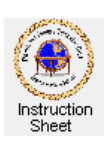

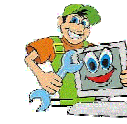

How to Change the Homepage for Your World Wide Web Browser

## **Introduction**

When you start up your web browser to view web pages it presents a startup page. Often this is just the homepage for the company that provides you with your Internet access, the store that you bought your computer from or it could be the *Microsoft* homepage since your computer probably uses a Windows operating system. However, you can change this startup page to be any web page on the World Wide Web or even just a web page stored on your own computer. The following shows you how to do this.

## *If your browser is the Microsoft Internet Explorer:*

1. Start up your browser.

2. Either type in the web address of the page you wish to use as your new homepage into the address box at the top of the window and depress the **Enter** key to view the page, or use some search engine to find the page and view it.

3. While the page you wish to use as your new homepage is being displayed, click on the little cogged wheel at the top, right of the window (Tools). From the dropdown menu select and click on **Internet options**.

4. Make sure that the **General tab** is selected. In the **Home page** section at the top, click on the **Use current** button.

5. Click on the **Apply** button then on the **OK** button. From now on, when you start your browser, this page will be displayed.

*If your browser is the Google Chrome:* 

1. Start up your browser.

2. Either type in the web address of the page you wish to use as your new homepage into the address box at the top of the window and depress the **Enter** key to view the page, or use some search engine to find the page and view it.

3. While the page you wish to use as your new homepage is being displayed, click on the button with three horizontal lines at the top, right of the window (Customize and control Google Chrome). From the dropdown menu select and click on **Settings**.

4. Click on the option *Open a specific page or set of pages* below the **On startup** heading. Click on the **Set pages** which follows this.

5. A **Startup pages** window will appear. Click on the **Use current pages** button then on **OK**.

6. Shut down Chrome. From now one when the Chrome browser is started, it will display this new homepage.